# FIELDDOCC USERGUIDE 2023

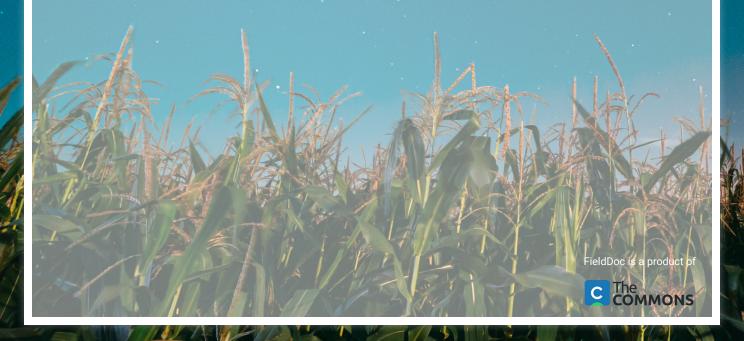

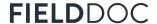

#### Introduction

Pennsylvania has more miles of waterways than any other state in the contiguous United States. Those creeks, streams, and rivers are used by families, farmers, tourists, and industry for work and play. Unfortunately, all of this use has been hard on PA's waters. More than 86,000 miles of streams and rivers are impaired. That means almost a third of PA's waterways do not meet state water pollution standards!

Clean water efforts are underway in Pennsylvania and have been for decades. PA's water is clean thanks to improved wastewater treatment, use of innovative farming methods, and state and local permitting.

In order to achieve local and regional clean water goals, such work must continue to expand. Since April 2017, a collaborative effort to develop county- based Action Plans for Clean Water that are realistic, and implementable by local communities, has been underway. The initiative included representatives from: government agencies, the state legislature, county and local governments, industry associations, NGOs, and citizens.

There are 43 counties in the Chesapeake Bay watershed. Pennsylvania's nitrogen and phosphorus reduction targets are broken down into local planning goals for each of these counties. Added together, these local pollution reductions will help Pennsylvania reach its clean water targets.

In order for each of the 43 counties to meet their assigned nitrogen and phosphorus reduction targets, we must collect, track, and report Best Management Practices. Best Management Practices tracking and reporting is a critical component for implementation of the Countywide Action Plans. Project implementors can streamline their project management and estimated pollution reduction calculations with the FieldDoc platform.

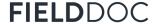

#### Welcome to FieldDoc

Project implementation tracking is a critical and carefully managed component of restoration work. Funding opportunity applicants and award recipients can streamline their project management and estimated pollution reduction calculations with the FieldDoc platform.

FieldDoc.org is a project management tool developed for the restoration community. The platform is set up so that implementors and funding program administrators can track not only the location of restoration investments but also the impacts of those investments of reducing sediment and nutrients. Use FieldDoc to ensure the quality and consistency of data and information shared by award recipients.

#### **How to Use this Guide**

This guide provides the instructions for project implementors on the use of configuring projects and practices in the FieldDoc platform. Use this guide to create an account and fill out your project details; select and delineate practice installation sites; calculate estimated reductions; and, track progress towards implementation. Additional online help documentation and videos are available at help.fielddoc.org.

Funding Programs that use FieldDoc may provide supplemental, program-specific, guidance as well.

While FieldDoc has been built with simplicity in mind, we highly recommend familiarizing yourself with the system and data management process using this guide before embarking on your data entry process.

Let's get started!

NOTE: The Commons edits this guide regularly to reflect the latest system updates. This version reflects system updates made through March 2023. Additional information and videos can be found at help.fielddoc.org.

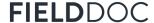

# **Icon** library

The following list of icons and a brief description provides an overview of all icons you might encounter throughout FieldDoc. Familiarize yourself with them here so you can move around the system and build your project faster.

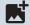

#### Add image

Add photos of the practice location, such as before and post-installation.

Available in Projects, Practices, Reporting

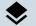

#### **Base layer**

Build custom filters from the atlas of projects within a program or portfolio.

Available in Map displays

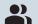

#### Collaborators/Members

Each person that you add can access and edit all components of your project.

**Available in Projects** 

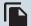

#### Copy

Copy practices that report the same target metrics within a project.

**Available in Practices** 

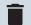

#### Delete

Deleting any component is an irreversible action in the FieldDoc system.

Available in many sections

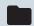

#### **Documents**

Review all photos and files uploaded to a project summary.

**Available in Projects and Reporting** 

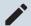

#### Edit

Edits can be made for summary information. The change log captures edits.

Available in many sections

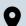

#### **Edit location**

Draw, upload, or edit a geometry within each practice.

Available for Practices

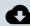

#### **Exports**

Export a .CSV or Geo-package of all information at the practice scale.

**Available for Projects, Programs** 

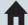

#### Home

Returns user to their overview page which displays the portfolio or work.

**Available for all Users** 

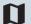

#### Maps

Build custom filters from the atlas of projects within a program or portfolio.

Available in Projects, Programs

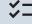

#### **Edit report**

Track goals, model inputs, and installation progress for each practice.

**Available for Practice** 

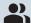

#### Organization

Account information that ties projects and users together. Manage membership and status.

Available for all Users

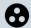

#### **Partnerships**

Associate outside organizations providing match with your project.

**Available for Projects** 

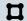

#### Polygon draw

Draw polygon of your practice location on the location edit page.

Available on Practice & Site Edit Location page

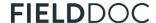

# Icon Library, continued

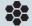

#### **Practices**

Explore your list of practices created within projects.

**Available on General Users Home** 

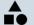

#### **Practice list**

Curate a programmatic list of available practices for general user application.

Available in Programs

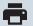

#### **Print**

Save a PDF of your page. This can be shared to external viewers.

**Available for Project, Practice** 

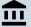

#### **Program**

Curate a programmatic list of available practices for basic user application.

Available on Projects pages

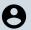

#### **Profile**

Individual to each user, confirms basic account information.

Available for all Users

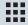

#### **Projects**

Delivers user to a portfolio of all projects the user has persmissions to view.

**Available for Account** 

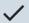

#### Save

Save your work using the check mark. FieldDoc does not save work automatically.

Available in many sections

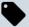

#### **Tags**

Program managers can create and assign tags to filter and organize projects.

Available for Project, Practice, Program

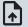

#### **Upload file**

Upload external, filed information to your project page.

**Available for Project** 

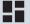

#### **View summary**

Summary pages collect all information inputted into that section.

Available for Project, Practice, Program

# FieldDoc System Structure

The components of each FieldDoc project fit together to build out your work and track your installation progress via metric targets.

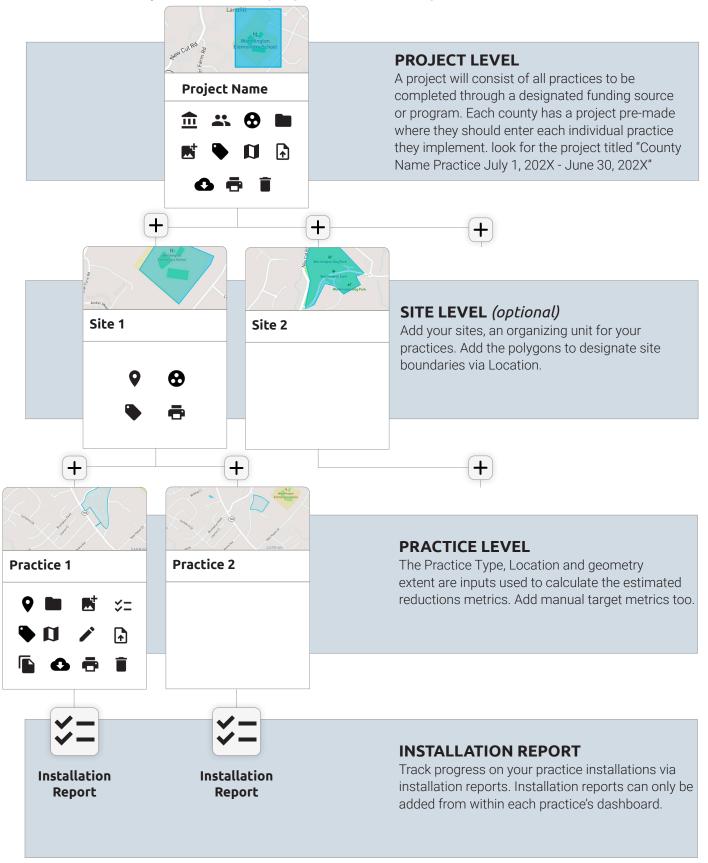

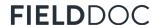

# **Data Definitions, Projects**

Throughout FieldDoc you will find fields for data entry. The following pages identify each of the fields, define the field, and provide a brief description of what information to enter into the field.

#### **PROJECTS**

Projects enable FieldDoc users to summarize metrics and implementation across sites and practices. They also provide a means to report restoration efforts (best management practices) to programs.

| Data Field            | Use and Definition                                                                                                    |
|-----------------------|----------------------------------------------------------------------------------------------------|
| Project Name          | The name of the project for which to group practices and sites. Include a name that aligns most relevantly to the work you are conducting and add practices and sites accordingly. |
| Project Description   |                                                                                                    |
| Grant Program         | Program for which you will be reporting practices to. Please enter your county watershed implementation plan name: IE, Franklin County WIP.                                        |
| Project Toggle Status | Draft: practices are in the planning phase and is not yet being installed                                                                                                    |
|                       | Active: practices are currently being installed but is not yet complete                                                                                                    |
|                       | Complete: practices are installed and functioning as intended, this practices are ready to be reported to DEP.                                                                     |

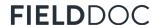

# **Data Definitions, Projects**

Throughout FieldDoc you will find fields for data entry. The following pages identify each of the fields, define the field, and provide a brief description of what information to enter into the field.

#### **PRACTICES**

Best management practices specify the location and explicit work happening on the landscape. They can be added directly from the project overview page.

| Data Field           | Use and Definition                                                                                                    |
|----------------------|----------------------------------------------------------------------------------------------------|
| Practice Name        | The name of the practice you are implementing. Please use a name that is relevant to the work you plan or have worked to implement.                                                                                                    |
| Practice Description | A high level description of the practice being implemented. Description are text and provide anecdotal information on the work being planned or implemented.                                                                                                    |
| Practice Type        | Select from a list of defined practice types to define you work as it relates to the watershed implementation plan. FieldDoc provides definitions and standardized practice type names for your use and convenience.                                                                                                    |
| Practice Extent      | Practice extent is an optional field that allows you to put in the specific area or length of a given practice. When a user draws the practice footprint, FieldDoc will automatically calculate the extent of the practice however the Practice Extent field allows you to update the size based on your records.                                |
| Metric Goals         | The following fields allows users to put in the planned amount of implementation of the given practice. This is often the practice extent and is used to set the target for implementation. If the only metric goal available is related to the size of the practice please ensure this number is reflective of the practice extent.             |
| Reports              | Reports allow the user to document any installation that has occurred toward the metric goals. Please add the date, and progress of implementation toward metric goals outlined for a given practice. This does not include any details on the completion of the practice. For this information please utilize the "Completion Status" tab.      |
| Completion Status    | If the practice is completed, please click the "Mark Practice as Completed" button. This will provide a date for which the practice was installed. Be sure to complete the date for which the practice was completed.                                                                                                    |
| Inspection Log       | Please enter the date for which the practice was inspected. Users are asked to certify that upon inspection, the practice is functioning as intended or not functioning as intended. Notes are available for users to enter details of the given inspection. Please note that multiple inspection reports can be completed for a given practice. |
| Partners             | Please add any additional funding sources that have helped make project implementation possible. This field enables PADEP to document other possible programs that could be reporting the given practice.                                                                                                    |

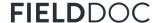

# **Step 1.1** | Register for your FieldDoc account

Create an account to enter FieldDoc. Once you have set up your account you can explore all of FieldDoc's features and start setting up your own projects to track and manage.

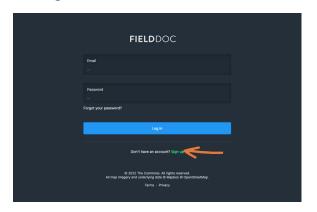

#### Navigate to Registration Page

Create your user account at https://www.fielddoc.org/register or from the log-in page, click **Sign Up** to register.

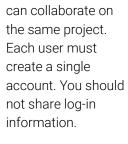

**TIP:** Multiple users

**TIP:** Use your work email address for an easier set up process.

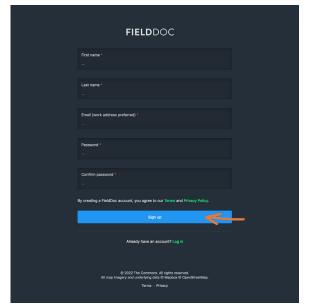

#### Enter the registration required fields

Enter First name, Last name, a valid email address, and password to create your account.

Tap the **Sign Up** button to move to the next step of the registration process. Every user must be associated with an organization.

All users must be associated with an organization. The system will reference your email to determine and suggest an organization for you to join or ask you to get in touch with support to create a new organization in the system.

**TIP**: If you are an organization owner, you will need to approve or reject requests to join your organization.

**TIP**: Only staff or volunteers at your organization can be part of your organization.

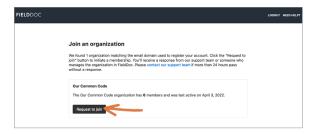

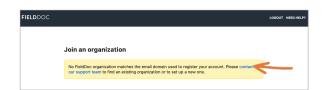

#### View 1. Request to join your organization

The system will recommend an organization to join based on your email domain name. Click "request to join". An email will be sent to existing organization owner(s) who must then approve your request. Upon approval you can begin entering projects.

# View 2. Add your organization

If your organization is not yet in the system or we cannot determine your organization based on your email address, you should contact support@fielddoc.org. A new organization will be created for you.

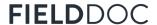

# Step 2.1 | Build your project

A project has been created for every county titled "County Name Practices July 1, 202X - June 30, 202X" this project is set to "active" and is where all practices implemented by county partners should be entered.

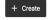

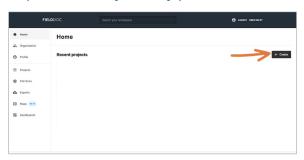

#### Find the Project

Log into your FieldDoc.org account. You will arrive at your Home page. From here, click **Projects** on the left hand panel to access all projects in your portfolio.

A project has been created for every county titled "County Name Practices July 1, 202X - June 202X". This project has been set to "active" and is where all practices implemented by county partners should be entered.

After June 30th, a DEP employee will review the practices entered into this project for accuracy and completion and will then change the project's statues to "complete". Once changed to "complete" all practices will be sent to the BMP data warehouse for reporting to the EPA to receive credit in the Bay Model.

A new project will be create for every county for every reporting year to enter their practices into.

# Navigate to your project summary

Click the summary icon to enter into your project. Next we will add practices.

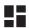

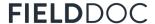

# Step 3.1 | Project level summary page

Before you add your implementation information, let's take a quick tour of your project summary page. Your summary page will update as you add your practices' type, location, and metric information.

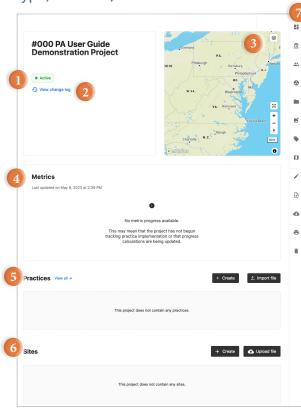

#### 血 Program Confirm or change funding program tied to the project Collaborators Add additional members to manage the project 8 Document match sources and amounts **Documents** Access documents uploaded to the project ड Add Images Upload .jpg images of the project If relevant, select tags to associate with your project Tags View a map of your project footprint Map Edit your Project name and description Confirm or change funding program tied to the project Upload Print Confirm or change funding program tied to the project Î **Delete** Confirm or change funding program tied to the project

#### Project Summary page overview

#### 1. Status

This project has been made Active by DEP Staff

#### 2. Change Log

Check the change log to review any edits made to your project.

#### 3. Map

The map will zoom in to your project area as your add locations to your practices and/or sites.

#### 4. Metrics

Metric targets added at the practice level appear in summary on this page. Indicate progress in practice reports.

#### 5. Practices

Practices available for use are unique to each funding program in FieldDoc. Follow instructions in Step 6 to add all practices individually or in a batch upload.

#### 6. Sites (optional)

Sites are an organizational feature that users with large projects may choose to use. Follow instructions in Step 4 to add site locations individually or in a batch

#### 7. Right Side Panel

Use the right hand panel of icons to navigate to additional project-level input options.

# **Step 4.1** Add sites to your project *(optional, go to step 5 if skipping)*

Sites identify the location of one or more practices. From your project summary dashboard, click the plus sign under Sites to add sites individually or use the Site Batch Importer to upload multiple sites simultaneously. Repeat for more sites.

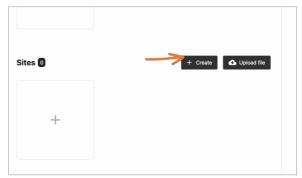

Sites can refer to a specific parcel or organizational unit such as a county. Sites only display the polygon and do not contain any metric information.

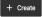

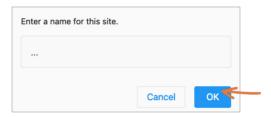

#### Option 1. Create individual sites.

On your project summary page, tap the **+ Create** to create an individual site.

Name your site and tap **OK**.

Return to the project summary page to create additional sites within your project.

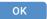

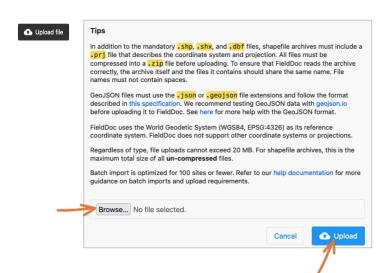

#### Option 2. Upload multiple polygons

The importer allows you to create multiple sites simultaneously. The importer accepts .zip files with archived ESRI files: .shp, .shx, .dbg, and a .prj (WGS1984). The system is optimized for 500 sites or less.

FieldDoc will separate each polygon as a separate site location that will appear as a unique tile in FieldDoc.

Once you have imported your file you will edit each site to add a description and confirm the site name.

Next you will add details to your site and then add practices.

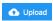

# Step 4.2. | Enter your site details and location information

Name your site. Each site also needs a corresponding polygon to delineate its boundaries. Your site should outline the parcels where you will implement practices. Polygons can be drawn directly on the map or uploaded.

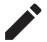

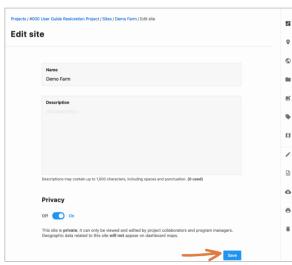

#### Add details for your new site

#### Name

Enter site name

#### Description

Describe the parcel location.

#### **Privacy**

Public = Off, Private = On. Private will still allow program managers to see site locations. Private sites will not appear on dashboard maps.

Click Save and then click on the location icon.

Save

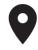

TIP: If your polygon does not appear on the map, try to dissolve mulitple polygons to one layer or uploading and re-exporting the file through mapshaper. org.

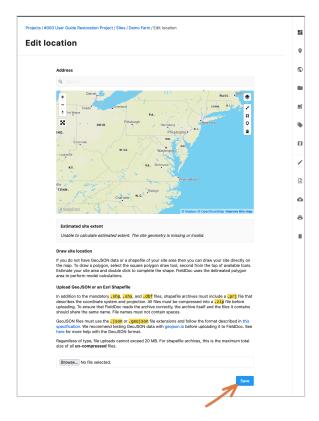

#### Option 1. Draw your polygon.

Use the address finder to zoom in on the map. Click on the Layers Icon and switch the basemap to "Satellite" in order to better delineate a parcel boundary.

Then use the Polygon tool to draw the location boundary. Click the blue save button to confirm the location.

### Option 2. Upload your polygon.

Any ESRI shapefile upload must be packaged as a a .zip file that includes the following: a .shp, .shx, .dbf, and .prj file. The coordinate system and projection should be WGS1984.

Each file can only have one record associated with it. If your file includes multiple polygons make sure to dissolve the features into one record.

Save

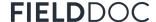

#### Stop! Please answer the following questions before continuing

Before moving forward with your Best Management Practice (BMP) project entry, please answer the following questions. If your answer matches the answer in parenthesis, then report your project in FieldDoc!

By asking these questions, we are trying to identify the funding sources related to the Best Management Practices that will be reported in FieldDoc. FieldDoc is used to track non – agriculture projects that Countywide Action Plan (CAP) Implementation funding is used for. Projects that are funded by state or federal grant programs that already report data to DEP should only be entered into FieldDoc if CAP Implementation funding is also used to partially fund the project.

Please refer to the following page of this User Guide for a complete list of Programs that DEP currently receives data reporting from.

- 1. Is this practice on the list of approved BMPs in FieldDoc? (YES)
- 2. Is this project fully or partially funded by Countywide Action Plan (CAP) Implementation funding? (YES)
- 3. If the project DOES NOT include any CAP funding, was this project funded by a state or federal grant program that already reports data to DEP/EPA? (No)

If your answer matches the answer in parenthesis, then continue following these steps to report your project into FieldDoc!

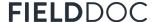

#### Chesapeake Bay Office Cost Share and Permit Reporting Guide

The Dept. of Environmental Protection (DEP) Chesapeake Bay Office (CBO) receives Best Management Practices (BMPs) reporting as part of federal and state cost share programs along with regulatory permit reports. The BMP information is reviewed at the state level and then reported to the Environmental Protection Agency (EPA) on an annual basis. The BMP reporting is credited at the county, state and federal level to meet the 2025 Chesapeake Bay goals for PA.

#### How to use this Guide

Before reporting your Best Management Practices (BMPs) in FieldDoc check the below list for cost share and regulatory programs. If you have received funding from any of these programs, the associated BMPs have already been reported to the Dept. of Environmental Protection Chesapeake Bay Office. Please only report BMPs to FieldDoc that use any of the below cost share or permitted programs if CAP Implementation funding were also used in conjunction with these funds. If you have any questions on what to report to FieldDoc please contact the resource account for the Chesapeake Bay Office's Tier 1 and 2 counties at RA-EPCBOCAP12@pa.gov and Tier 3 and 4 counties at RA-EPCBOCAP34@pa.gov.

Cost Share and Permit Programs Reported to Department of Environmental Protection Chesapeake Bay Office.

- Chesapeake Bay Foundation's Keystone 10 Million Tree Program
- Dept. of Defense (DOD) Federal Lands
- Farm Service Agency (FSA) Program for Best Management Practices (BMPs)
- Grass Roots Program
- · National Fish & Wildlife Foundation (NFWF) Historic BMPs
- National Resource Conservation Service (NRCS) Potomac Pilot
- · National Resource Conservation Service (NRCS) Program specific Best Management Practices (BMPs)
- PA Act 6 Nutrient Management Program
- PA Dept. Agriculture that includes REAP and CEG programs
- PA Dept. Conservation and Natural Resources (DCNR) and PA Game Commission (PGC) Forest Harvest Information
- PA Dept. Conservation and Natural Resources (DCNR) TreeVitalize/Urban Forestry Program
- PA Dept. Conservation and Natural Resources (DCNR) Recreation
- PA Dept. Environmental Protection (DEP) Abandoned Mine Reclamation Program
- PA Dept. Environmental Protection (DEP) Agriculture Inspections
- PA Dept. Environmental Protection (DEP) Air Quality Program
- PA Dept. Environmental Protection (DEP) Chapter 102 Program (includes Erosion & Sediment Program)
- PA Dept. Environmental Protection (DEP) Chapter 105 Program
- PA Dept. Environmental Protection (DEP) Chesapeake Bay Implementation Grants
- PA Dept. Environmental Protection (DEP) funded Agriculture Planning Reimbursement Program
- PA Dept. Environmental Protection (DEP) funded Tillage Residue and Cover Crop Survey
- PA Dept. Environmental Protection (DEP) Municipal Separate Storm Sewer System (MS4)
- PA Dept. Environmental Protection (DEP) Nutrient Trading Program
- PA Dept. Environmental Protection (DEP) Oil and Gas Program
- PA Dept. Environmental Protection (DEP) Section 319 Non-Point Source Program
- PA Dept. Environmental Protection (DEP) Steam Bank Fencing Program
- PA Dept. Environmental Protection (DEP) Waste Management Program
- PA Dept. Environmental Protection (DEP) Waterways Engineering and Wetlands
- PA Dept. of Transportation (PennDOT)
- · PA Growing Greener Grant Program
- PA Turnpike Commission (PTC)
- PennVest Program
- Practice Keeper Reported Agriculture Best Management Practices (BMPs)
- State Conservation Commission (SCC) Dirt and Gravel Road Program
- State Conservation Commission (SCC) Resource Enhancement and Protection Program (REAP)
- United States Dept. of Agriculture (USDA) Rural Development Program

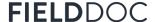

# **Step 5.1** | Add Practice(s) to your project *(required)*

Practices refer to the on-the-ground restoration work, or BMPs, to be installed during the project period. From your project summary page, click the plus sign under practices to add each practice.

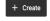

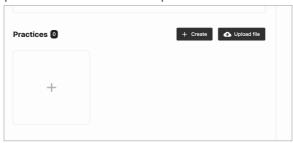

Each practice you implement will needs its own tile. Repeat these steps to add multiple practices to your project.

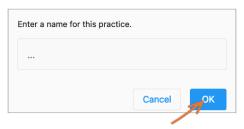

#### Option 1. Add practices individually

On your site summary dashboard, click the plus sign under Practices to add a new practice.

#### Name your practice

To get started, give your practice an easy-toreference name and tap OK. This name is not tied to anything in the system but will help you refer back to the practice throughout the project period.

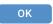

◆ Upload file

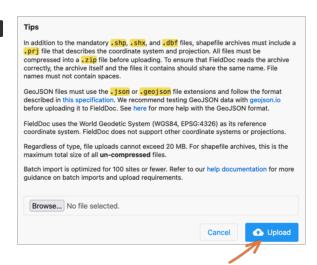

# Option 2. Import multiple practices

The importer allows you to create multiple practice tiles simultaneously. The importer accepts .zip files with archived ESRI files: .shp, .shx, .dbg, and a .prj (WGS1984). The system is optimized for 500 sites or less.

FieldDoc will separate each polygon as a separate practice that will appear as a unique tile in FieldDoc.

Once you have imported your file you will enter into each practice tile to add a description, select the Practice Type and confirm the practice name.

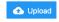

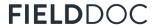

# **Step 5.2** | Add Practice Details to Report Editor

The following steps walk through the components of setting up a single practice. Practices must include location, footprint, modeled calculations, and metric targets.

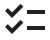

**TIP:** Each restoration practice will require a separate entry and tile.

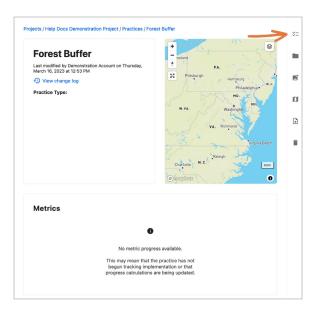

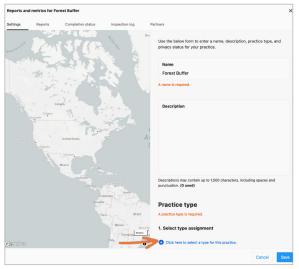

#### **Enter Edit Reports**

All practice information is entered in the **Edit Reports**, **Settings** tab. New input fields will appear as you add components.

**Name**. Give your practice an easy-to-reference, identifiable name.

#### Description

Describe your practice here.

#### **Practice Type**

Click the link to search through and select a practice type. Each practice will have individual instructions for what inputs are required to calculate the estimated reductions. Each program has a curated list of practices. If you do not see your desired practice listed here, contact the program manager.

#### Select practice type

Enter into the practice type list. Scroll or search through the program's list to select your practice type.

Review the description to confirm you have selected the most relevant practice. Each practice type has a unique list of metrics and model calculations tied to it.

Click the circle to select the practice and then click **Save**. Save

You will be returned to the Edit Reports Summary page. The practice type will appear as well as more inputt fields to complete.

#### require additional inputs. These additional steps appear on the metrics page, when required.

Some practice types may

**IMPORTANT NOTE:** For most practice types,

FieldDoc calculates reductions to sediment

extent, which is often

acreage.

and nutrients based on the

practice type, the land river segment, and the practice

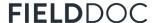

# Step 5.3 | Add geospatial data to your practice

Next you will add your geospatial data to your practice. You can draw your geometry directly in FieldDoc or upload a shapefile. Only one feature can be added to each practice and the geometry type is determined by the selected practice.

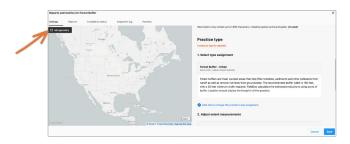

#### Click the "edit geometry" button

You will be brought to the FieldDoc Map Editor page, where you have options to draw your geospatial data directly on the map or upload a pre-configured geospatial file.

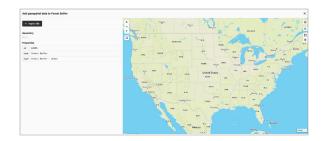

#### Option 1. Draw your polygon.

Use the address finder to zoom in on the map. Click on the Layers Icon and switch the basemap to "Satellite" in order to better delineate a parcel boundary.

Then use the available **draw tool** to draw the location boundary. Click **save changes** button to confirm the location.

#### Option 2. Import file

Any ESRI shapefile upload must be packaged as a a .zip file that includes the following: a .shp, .shx, .dbf, and .prj file. The coordinate system and projection should be WGS1984.

Each file can only have one record associated with it. If your file includes multiple polygons make sure to dissolve the features into one record.

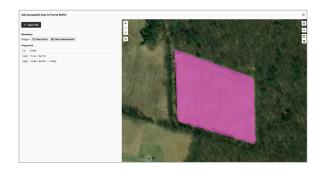

#### Review geospatial data

Make sure to save your work. Once saved, you can review the source data and view measurements. This is information is provided as a courtesy for easy review.

Once you are satisfied with the geospatial data, close out of the map editor by clicking the "x" in the upper right hand corner.

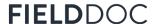

# Step 5.4 | Enter additional intputs

Most practice types require a geospatial component in order to run attached models. Once your geospatial component has been added additional fields appear for you to review and enter input information.

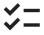

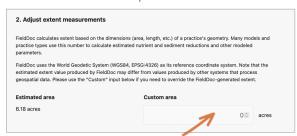

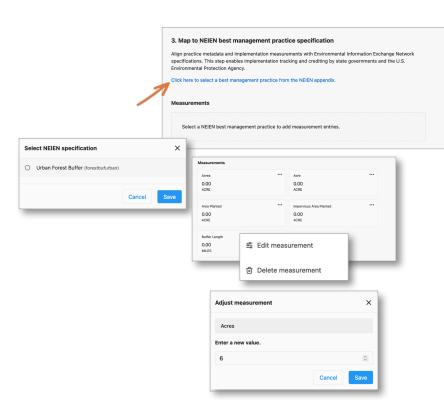

#### Adjust extent measurements

After adding your practice's location extent, return to the Edit Report Summary page. Next you will review the estimated area, calculated based on your geometry. If you need to enter in a custom area, enter it here. Click Save.

Save

#### Map to NEIEN

Align your practice metadata and implementation with the federal Environmental Information Exchange Network specifications. Select your NEIEN specification. For details on which BMP to select, reference the NEIEN appendix.

**Measurements**. All NEIEN-related fields appear. Click the ellipses to edit or delete a measurement.

**Adjust Measurement**. Enter in a new value to the measurement selected. Click Save.

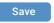

Repeat with additional measurements.

# **Step 5.5** | Complete implementation targets and outcomes

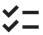

**TIP**: If your Metric Goal 'active targets' are all zero, click "save" at the bottom of the page or check for a "modify inputs" button.

TIP: Throughout the project period you will use FieldDoc Reports to demonstrate progress towards outcomes through your practice installation for nonmodeled metrics.

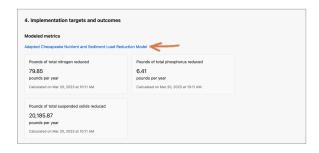

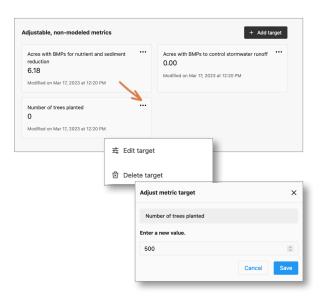

#### Modeled metrics

Reference the model used for more information. Modeled metrics are non-editable; however, if you see a button that says "modify inputs" then you need to add more information before the outputs will calcuate.

Save

#### Adjustable, non-modeled metrics

Program managers may assign additional non-modeled metrics for you to track as part of this practice installation.

· · · Click the elipses to access the **edit target**.

Add your target outcome.

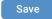

Add more targets, if applicable.

You can add additional targets not listed, use the **+ Add Target** to select from the entire list.

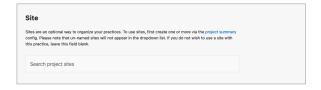

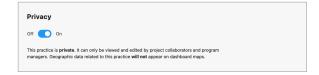

# Site (optional)

Search project sites to assign this practice to a site. This is an optional step.

# Privacy

Changing a practice's visibility status to private means that the installation footprint will not appear on mapping applications. The practice metrics will still be included in program summary views and be visible to program managers.

Once all metric targets and model inputs are entered, you have completed the practice set up process. Return to your project summary page to add more practices to your project.

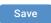

# **Step 6** | Review all information entered appears on your practice summary

The Practice summary page includes location, footprint, modeled calculations, and metric targets that you entered during your practice set up. This information rolls up to the project summary page and program page. The information will update as you add reports throughout the practice installation period.

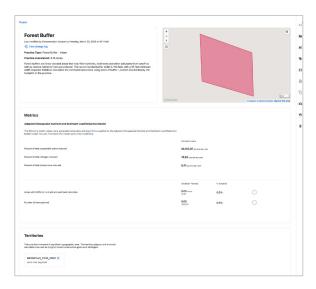

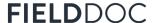

# **Step 7.1** | Add Implementation Reports

Through a project installation period, use Reports to document progress towards project completion. Add reports individually within each practice.

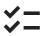

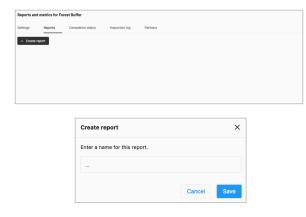

# Reports and metrics for Porcest Buffer X Settings Reports Completion status Inspection log Partners Completing Report Completion status Inspection log Partners Completing Report Name Name March 20, 2023 No Ander provided. Coff report Codes report

#### Create a Report

Within the practice's **Edit Reports**, click on the **Reports** tab.

Click + Create Report button.

Name your report.

Click **Save**. The Report has been added to your Report list.

Click **Edit report** to add progress and notes to the report.

A new page in the modal will load where you can add all of your information for reporting.

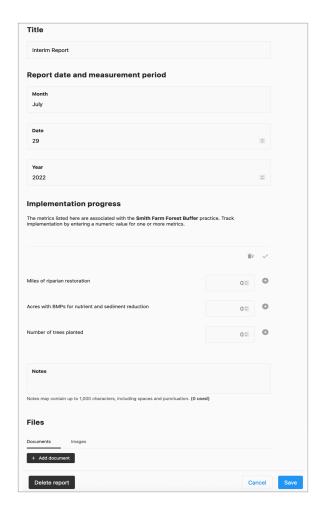

#### **Implementation Progress**

Select the metrics that you implemented during the reporting period and add them to your progress report.

Enter the progress made towards individual target metrics. Make sure to click the "+" circles next to each metric to add them to the report.

**Important**. Once you have added all metrics, click the check mark that appears. Progress bars appear below each metric.

#### Notes.

Add any additional notes to the report.

**Files.** Upload any documents or Images that you would like to attach to this report.

Click Save.

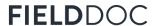

# Step 7.2 | Implementation report, continued

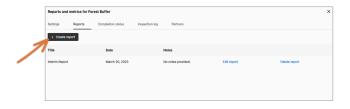

Click Create report to add additional reports.

Most practices will have, at minimum, an interim and final report added to the practice.

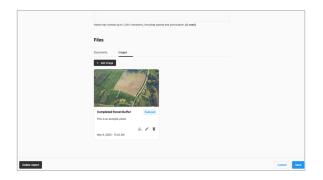

The **Final Report** must include a time stamped photo. In your final report, submitted in conjunction with step 9 (Marking practice as complete) you must upload a photo to your report in the **Files** section of the report.

# Step 8 | Add Partners

Partnerships refer to the funding sources that you will be using to implement your project.

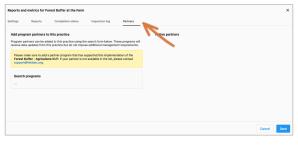

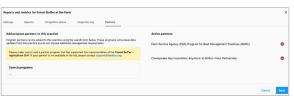

Partners should be added individually. Multiple partnerships can be added.

Partners will be added at the practice level.

If the funding partner is not listed, contact support@fielddoc.org to have it added.

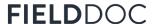

# **Step 9** | Mark practice installation "complete"

Track your completed installations by using the "Completion Status" tab. Also found in the reporting module, this tab is visible both to project owners and funding program managers.

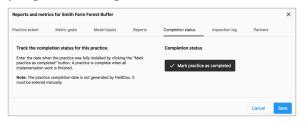

#### Completion status Date completed монтн YEAR MM DD × Clear date

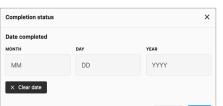

# Click "Mark practice as completed"

You only need to use this tab when you have completed installation of your practice.

Click the button "Mark practice as completed".

#### Enter the date of completion

Date should align with the date of the completed installation, not the date of the reporting.

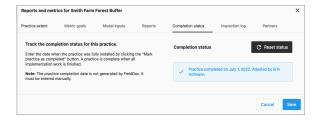

#### Status updates

The status will update in the reporting modal. The system will attribute the attestation to whichever user submitted and saved the report.

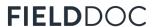

# Learn about your program practices & metrics

To learn more about the practices and metrics within each program, you can search the program that you have assigned to your project. You can access the program summary page from your project summary page.

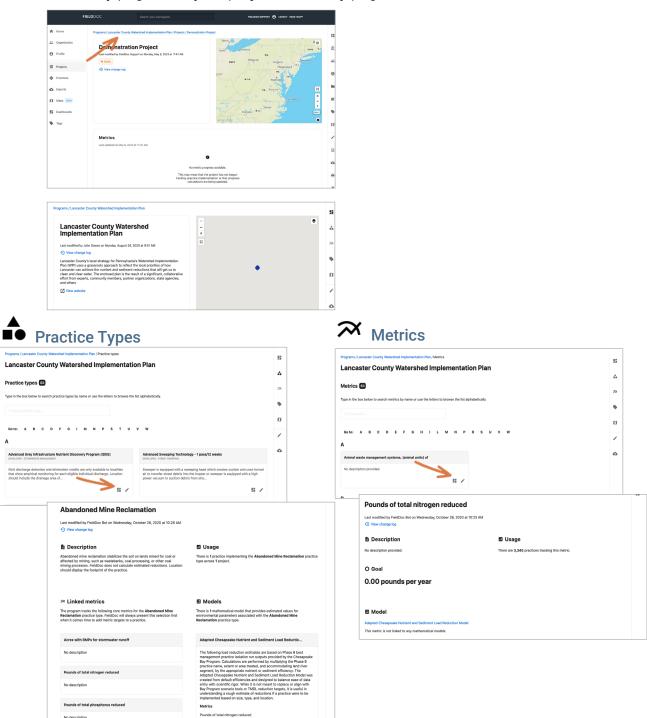

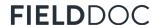

# Where to go for help

This **Getting Started Guide** skims the surface of how to use FieldDoc to track your restoration work and its impact on reducing pollutants.

For more information, check out our <u>online help documentation</u>. Read detailed articles on all components of FieldDoc and watch videos walking through the project build process.

For all technical support questions, email support@fielddoc.org.